# ANLEITUNG

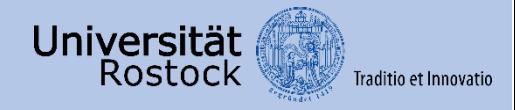

## **Opencast**

## **VERWALTUNG UND VERÖFFENTLICHUNG VON AUFZEICHNUNGEN IN STUDIP UND ILIAS**

## Inhalt

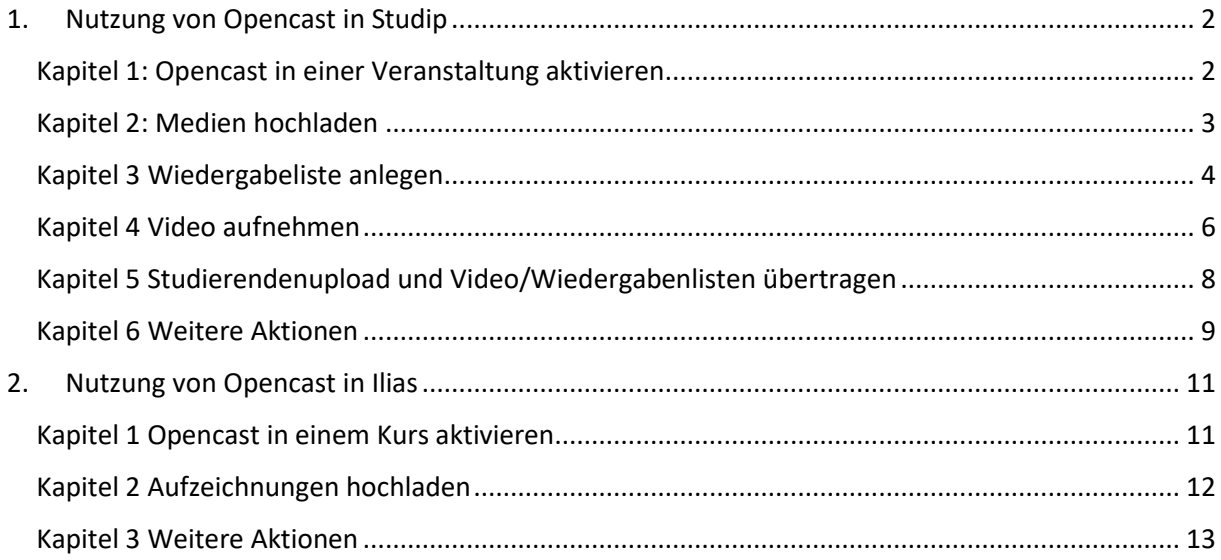

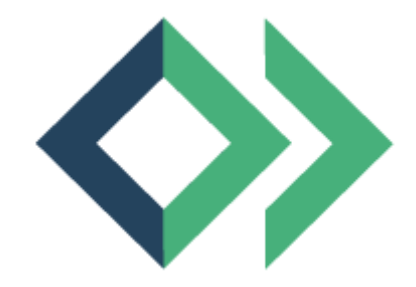

Diese Anleitung setzt voraus, dass Sie Mitarbeiter bzw. Student der Universität Rostock sind und über ein Nutzungsaccount mit Nutzerkennzeichen sowie Passwort verfügen.

## <span id="page-1-0"></span>1. Nutzung von Opencast in Studip

<span id="page-1-1"></span>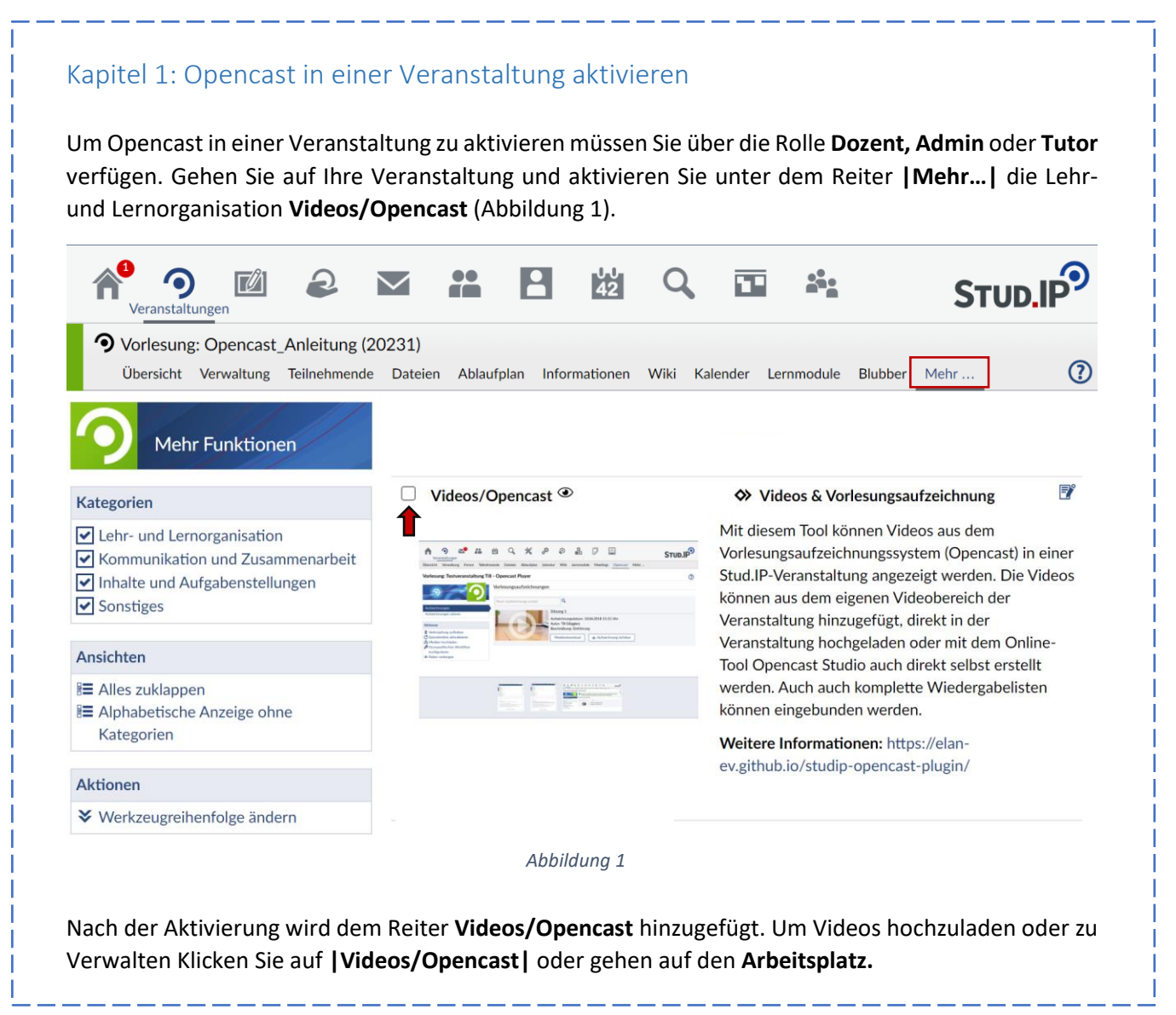

#### <span id="page-2-0"></span>Kapitel 2: Medien hochladen

Sie haben die Möglichkeit ein Video über die **Veranstaltung** oder dem **Arbeitsplatz** hochzuladen. Klicken Sie auf **|Medien Hochladen|** um ein Video vom PC hochzuladen. Anschließend öffnet sich das Fenster **Episode hinzufügen**, geben Sie ein **Titel** ein und wählen Sie eine Video-Datei zum hochladen aus. Achten Sie darauf, dass nur Videoformate in **mp4, m4v, mov, flv** und **mkv** hochgeladen werden können. Parallel können auch Videoaufzeichnungen von Folien hochgeladen werden. Das Video und die Videoaufzeichnung von den Folien sollte jedoch zeitlich abgestimmt und zugeschnitten sein, damit beide Aufzeichnungen übereinstimmen. Das Video wird anschließend der Kurswiedergabeliste hinzugefügt. **Bitte laden Sie nur Videos hoch an denen Sie die Rechte besitzen!** Folgende Abbildung zeigt ein Videoupload.

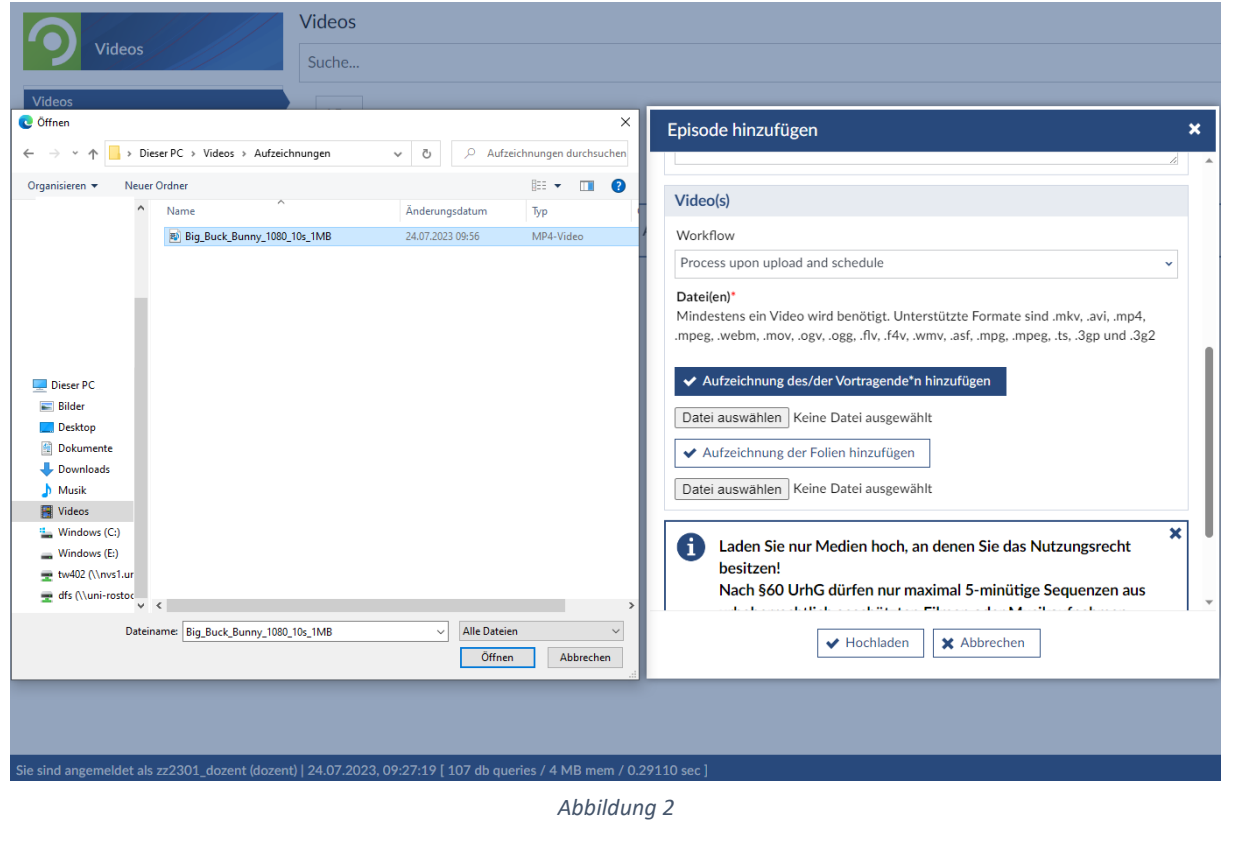

Nachdem Sie ein Video gewählt haben klicken Sie auf **|Hochladen|**. Es müssen keine weiteren Felder bearbeitet oder angepasst werden. Beachten Sie, dass das hochladen eines Videos in etwa genauso lange dauert wie das Video lang ist. Laden Sie ein Video auf dem **Arbeitsplatz** hoch muss dieses anschließend mit der Wiedergabeliste in der Veranstaltung verknüpft werden, um es für andere Teilnehmer der Veranstaltung sichtbar zu machen.

#### <span id="page-3-0"></span>Kapitel 3 Wiedergabeliste anlegen

Durch das Anlegen einer Wiedergabeliste kann die Veranstaltung nach eigenem Bedarf unterteilt werden. Klicken Sie hierfür auf **|Wiedergabeliste anlegen|** und wählen Sie einen Titel für die neue Wiedergabeliste aus. Sie haben anschließend die Möglichkeit, nach dem Sie die neuerstellte Wiedergabeliste ausgewählt haben, diese wieder zu entfernen oder zu bearbeiten. Klicken sie auf **|Wiedergabeliste bearbeiten|** um die Wiedergabeliste anzupassen. Sie können jetzt die bereits hochgeladenen Videos, der neuerstellten Wiedergabeliste hinzuzufügen oder ein neues Video hochladen. Klicken Sie dafür, unter Aktionen auf **|Video hinzufügen|** oder darüber auf **|Videos|**. Nun werden Ihnen alle bereits hochgeladenen Videos angezeigt. Diese können Sie nun der neuerstellten Wiedergabeliste hinzufügen bzw. verknüpfen (siehe Abbildung 3).

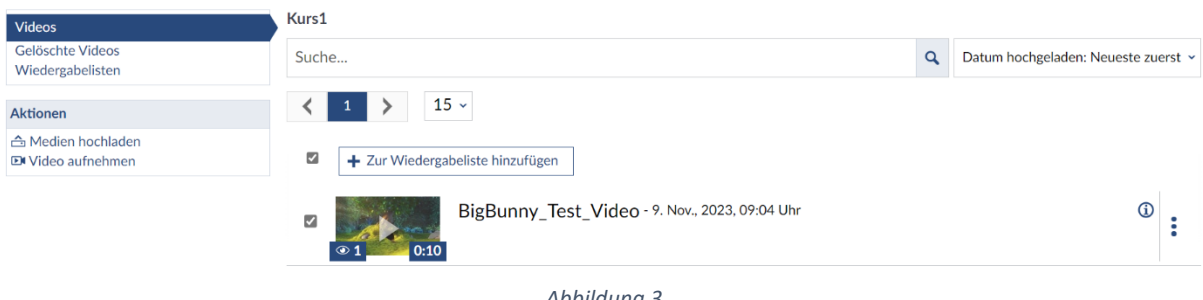

*Abbildung 3*

Sie können auch zusätzlich unter **|Medien Hochladen|** ein neues Video hochladen oder ein Video über Opencast Studio aufnehmen. Klicken Sie dafür auf **|Video aufnehmen|**. Die Verwendung von Opencast Studio wird in Kapitel 4 ausführlich erklärt. Bedenken Sie, das Videos die unter **Wiedergabeliste bearbeiten** hochgeladen wurden anschließend mit der Veranstaltung verknüpft werden müssen, da es sich auf dem Arbeitsplatz befindet. Klicken Sie hierfür auf **|Videos|** und wählen Sie rechts außen das Aktionsmenü (drei blaue Punkte). Dort finden Sie den Unterpunkt Verknüpfen, hier können Sie die Wiedergabeliste auswählen, die das Video hinzugefügt oder entfernt werden soll (Abbildung 4).

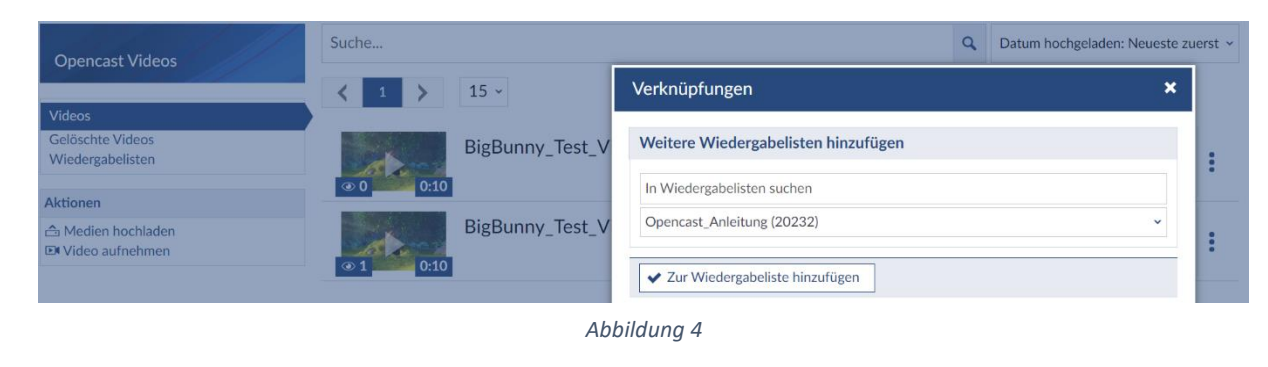

Um diesen Schritt zu umgehen laden Sie bitte nur Videos wie in Kapitel 2 beschrieben hoch und nicht unter **Wiedergabeliste bearbeiten**. Dadurch wird das Video automatisch der Kurswiedergabeliste hinzugefügt und Sie können anschließend unter **|Wiedergabeliste bearbeiten|**, das Video der

selbsterstellten Wiedergabeliste hinzufügen und die Verknüpfung zur Kurswiedergabeliste aufheben. Dadurch ist Ihr Video nur in der selbst erstellten Wiedergabeliste sichtbar.

Weitere Aktionen die Sie unter Wiedergabeliste bearbeiten haben sind **|Gelöschte Videos|** und **|Wiedergabenlisten|**.

- **Gelöschte Videos:** ermöglicht Ihnen entfernte Videos endgültig aus Ihren Kurs zu löschen oder wiederherzustellen.
- **Wiedergabelisten:** gibt Ihnen einen Überblick über alle erstellten Wiedergabenlisten. Klicken sie hier auf eine Wiedergabeliste, um diese zu bearbeiten oder einen Mediendownload für andere, in Ihrer Veranstaltung zu erlauben (Abbildung 5). Alle Videos dieser Wiedergabelisten können nun heruntergeladen werden.

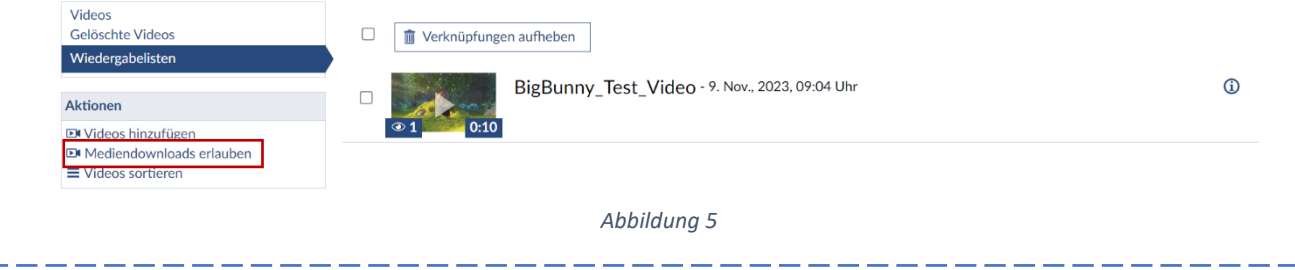

#### <span id="page-5-0"></span>Kapitel 4 Video aufnehmen

Sie haben die Möglichkeit in Studip Videos aufzunehmen, die Sie anschließend in der Veranstaltung hochladen oder für den eigenen Bedarf runterladen können. Klicken Sie hierfür auf **|Video aufnehmen|**. Sie werden anschließend mit Opencast Studio verbunden und können nun eine Videoquelle aussuchen (Abbildung 6).

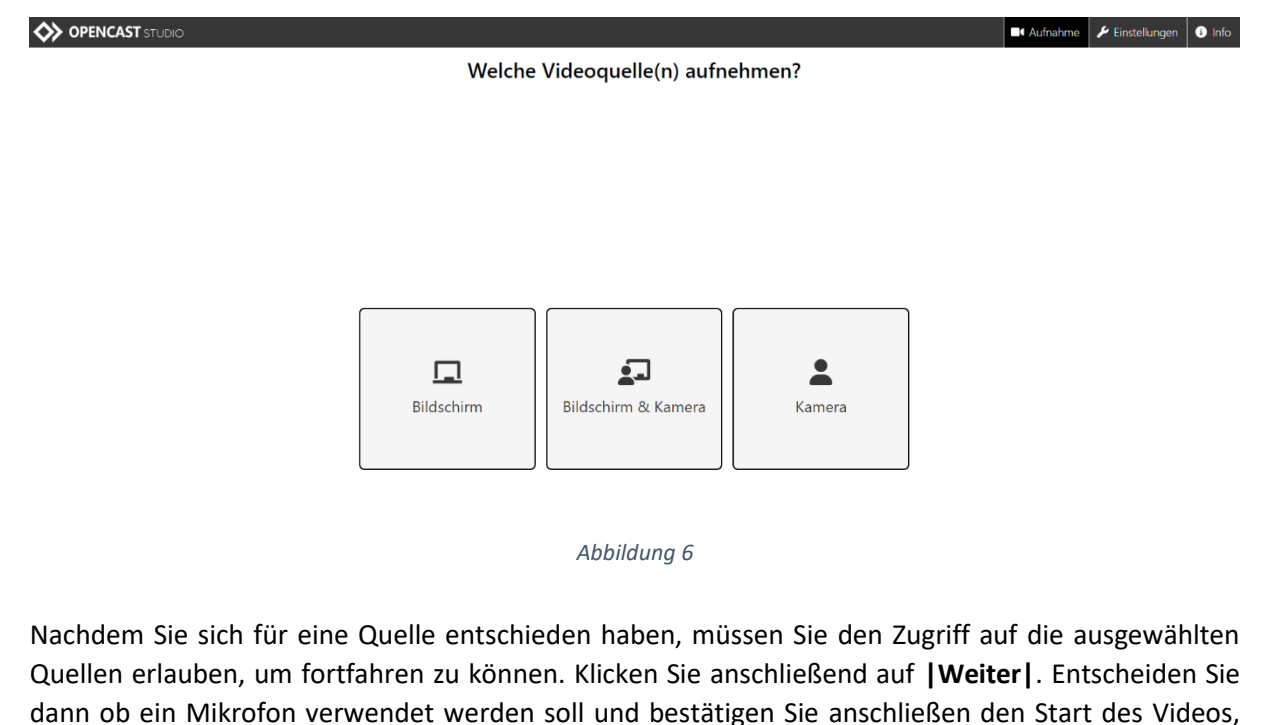

indem Sie auf den Roten Punkt klicken. Nachdem Sie die Aufnahme beendet haben, können Sie das Video Verwerfen oder die aktuelle Zeit des Anfangs bzw. des Endes festlegen. Wählen Sie den Bereich in der grünen Zeitleiste aus und klicken Sie anschließen auf **|Anfang festlegen|** bzw. **|Ende festlegen|** (Abbildung 7).

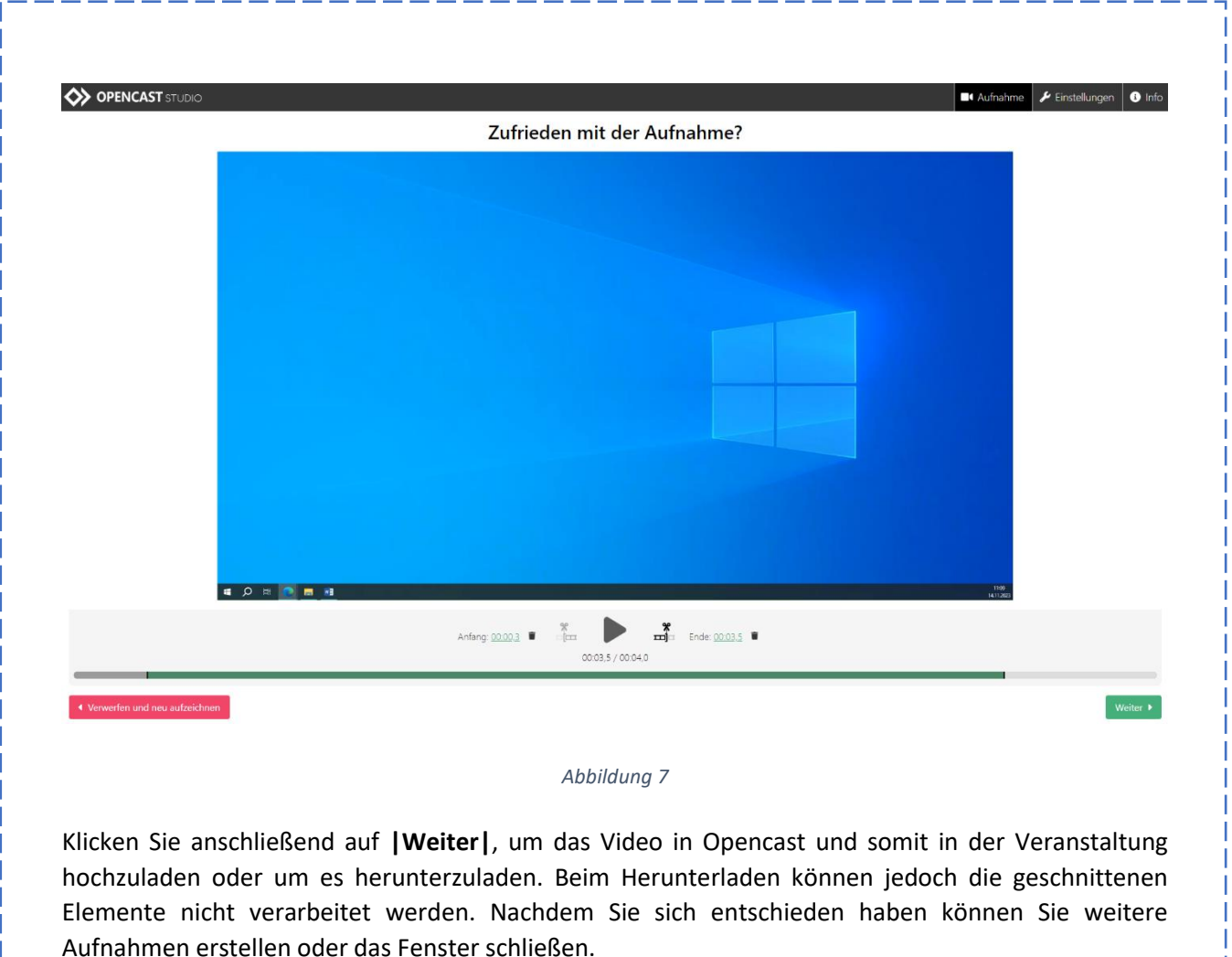

#### <span id="page-7-0"></span>Kapitel 5 Studierendenupload und Video/Wiedergabenlisten übertragen

Sie können Studierenden einen upload in der Veranstaltung erlauben klicken Sie hierfür auf **|Studierendenupload erlauben|**. Studierende haben dann die Möglichkeit Videos auf die Kurswiedergabeliste hochzuladen.

Es besteht die Möglichkeit Wiedergabelisten und die darauf befindlichen Videos auf andere Veranstaltungen zu übertragen. Klicken Sie auf **|Videos/Wiedergabelisten übertragen|** und wählen Sie die passende Veranstaltung aus. Klicken Sie dann auf **|Kurs auswählen|** und anschließend auf **|Übertragen|** (Abbildung 8).

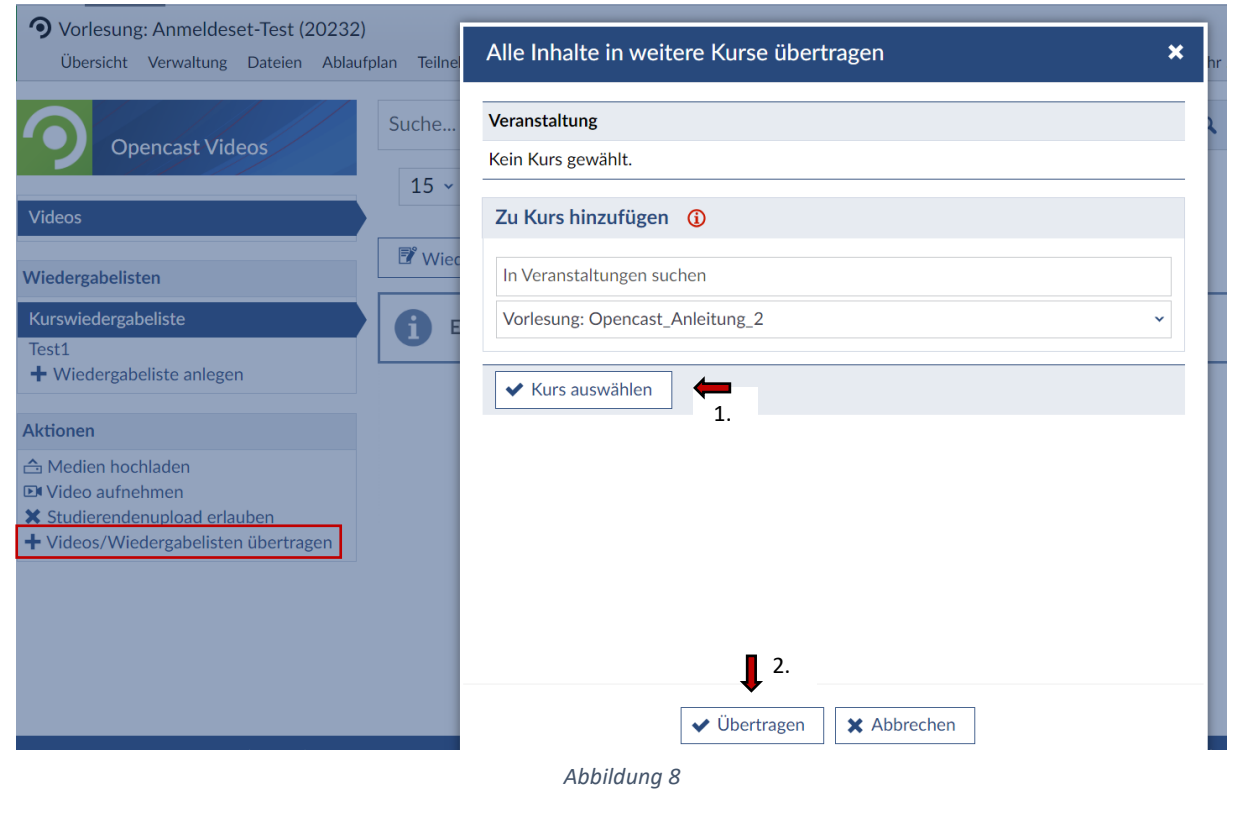

Beachten Sie das nur die Videos der selbsterstellten Wiedergabenlisten und die Wiedergabenlisten selbst mit der ausgewählten Veranstaltung verknüpft wird, nicht die Kurswiedergabeliste. Wird ein Element in der Hauptveranstaltung gelöscht so wird dieses auch in der verknüpften Veranstaltung gelöscht und umgekehrt.

#### <span id="page-8-0"></span>Kapitel 6 Weitere Aktionen

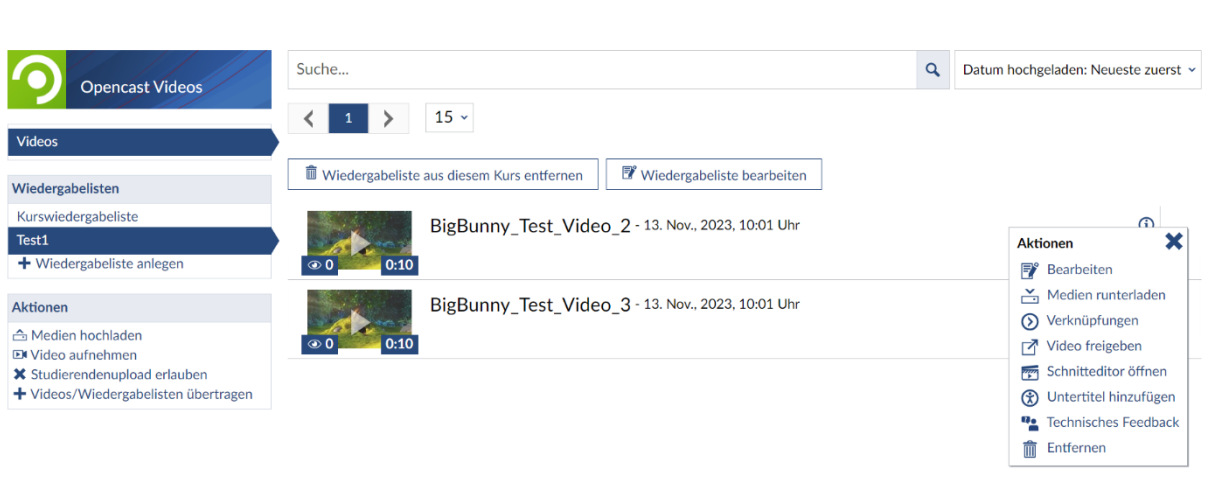

*Abbildung 9*

Abbildung 9 zeigt weitere Aktionen die Ihnen zu Verfügung stehen. Klicken Sie hier für auf die drei blauen Punkte neben dem Video.

- **Bearbeiten:** hier können Metadaten wie Titel und Beschreibung bearbeitet werden. Auch die Sichtbarkeit eines Videos kann hier eingestellt werden.
- **Medien runterladen:** ein hochgeladenes Video kann auch wieder heruntergeladen werden, wenn Sie es hochgeladen haben oder Sie die Wiedergabeliste für Downloads freigegeben haben.
- **Verknüpfen:** Sie können jedes Video mit anderen Wiedergabenlisten aus den Veranstaltungen Verknüpfen.
- **Video freigeben:** es ist möglich Video für andere Nutzer freizugeben oder einen Share-Link zu erstellen (Abbildung 10). Achten Sie darauf welche Rechte Sie vergeben Besitzt ein Nutzer mehr Rechte als Leserechte kann er das Video löschen oder bearbeiten.

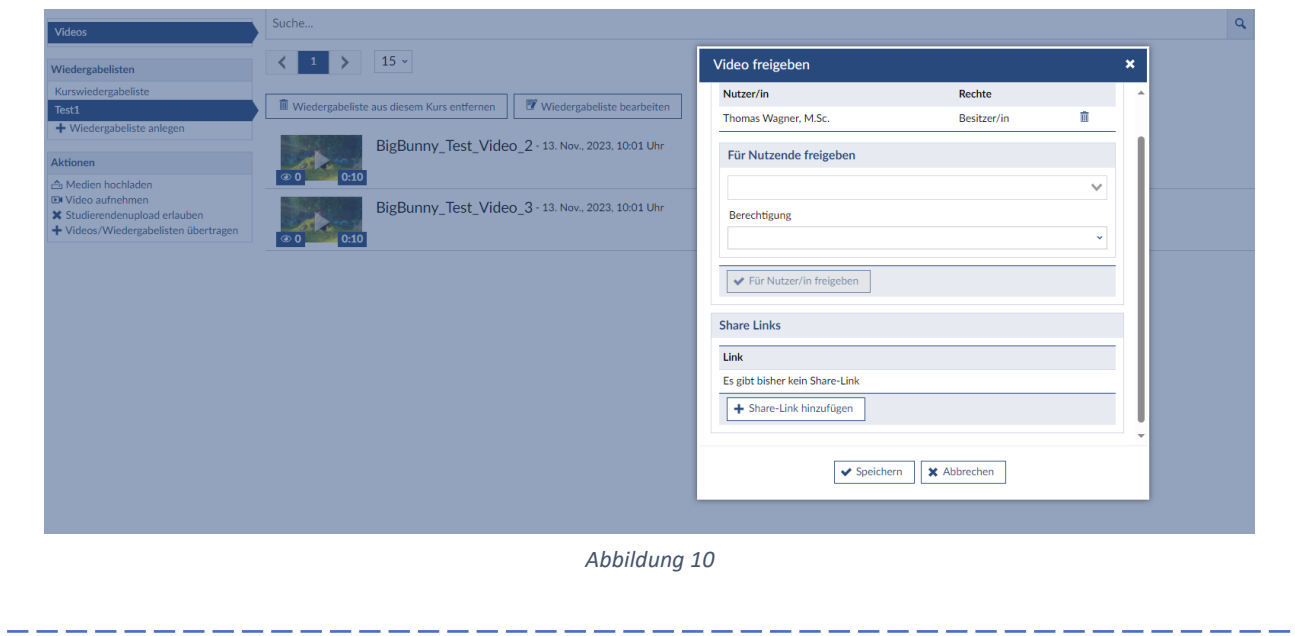

 **Schnitteditor:** mit dem Schnitteditor können Sie Videos, nach dem hochladen bearbeiten. Es ist möglich das Video zu schneiden oder die Metadaten zu bearbeiten. Zum schneiden wählen Sie mit dem Regler den Zeitpunkt aus wo das Video geschnitten werden soll. Nun ist das Video in mehrere Segmente geteilt, die Sie löschen oder wieder zusammenfügen können. Das rot schraffierte Segment wird nun nicht mehr abgespielt, Sie können es wiederherstellen, wenn Sie auf **|Wiederherstellen|** klicken oder es in der richtigen Richtung zusammenfügen (Abbildung 11). Im Vorschaumodus können Sie das Ergebnis noch einmal kontrollieren. Die Aktionen schneiden, löschen und zusammenfügen werden erklärt, wenn sie mit der Maus kurzzeitig darauf verweilen.

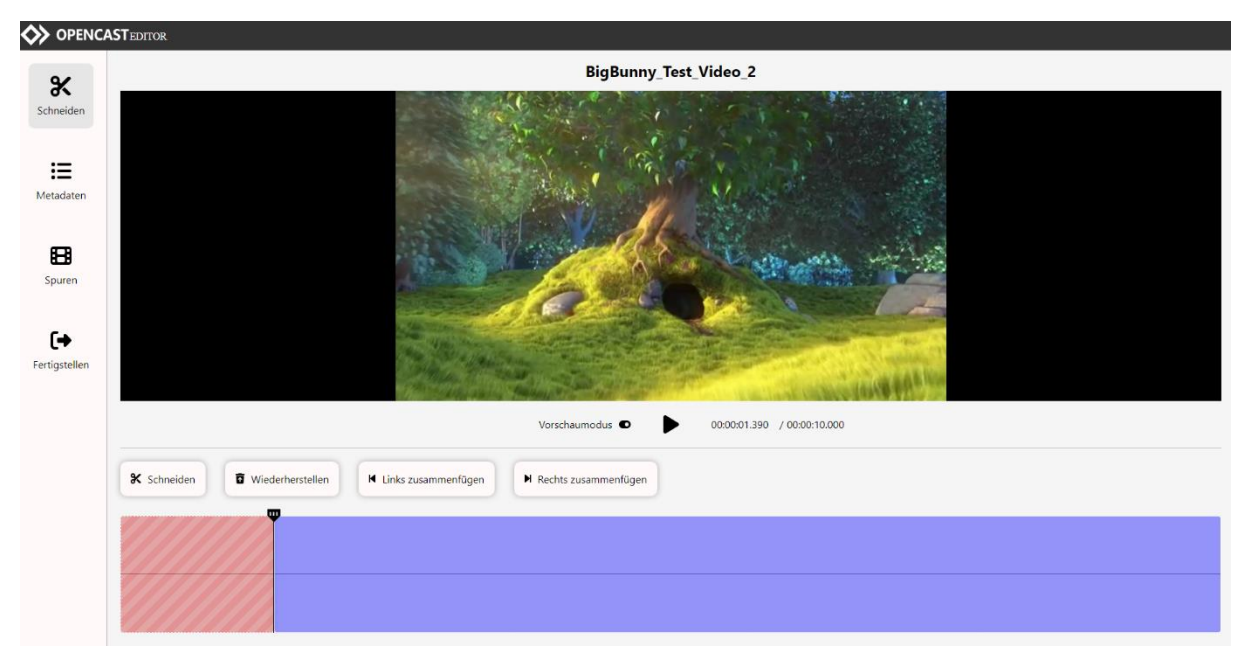

#### *Abbildung 11*

Klicken Sie Anschließend auf **|Fertigstellen|** und anschließend auf **|Verarbeitung starten|**. Das Video wird nun verarbeitet, es dauert eine Weile bis die Verarbeitung abgeschlossen ist. Sollten sie nur die Metadaten ändern wollen genügt es auf **|Fertigstellen|** zu klicken und anschließend **|Änderung speichern|**, die Änderung sind so sofort wirksam. Audio Spuren können derzeit nicht verarbeitet werden.

- **Untertitel hinzufügen:** diese Aktion steht momentan noch nicht zur Verfügung.
- **Technisches Feedback:** geben Sie uns eine Rückmeldung wenn etwas mit dem Video nicht stimmen sollten, wir werden versuchen es zeitnah zu bearbeiten.
- **Entfernen:** das Video wir zur Gelöschte Videos hinzugefügt und kann innerhalb von 30 Tagen Wiederhergestellt werden. Gehen Sie hierfür auf **|Wiedergabeliste bearbeiten|** dann auf **|Gelöschte Videos|** und rechts unter Aktionen (drei blaue Punkte] auf **|Wiederherstellen|**. Sie können das Video auch sofort unwiderruflich löschen.

### <span id="page-10-0"></span>2. Nutzung von Opencast in Ilias

<span id="page-10-1"></span>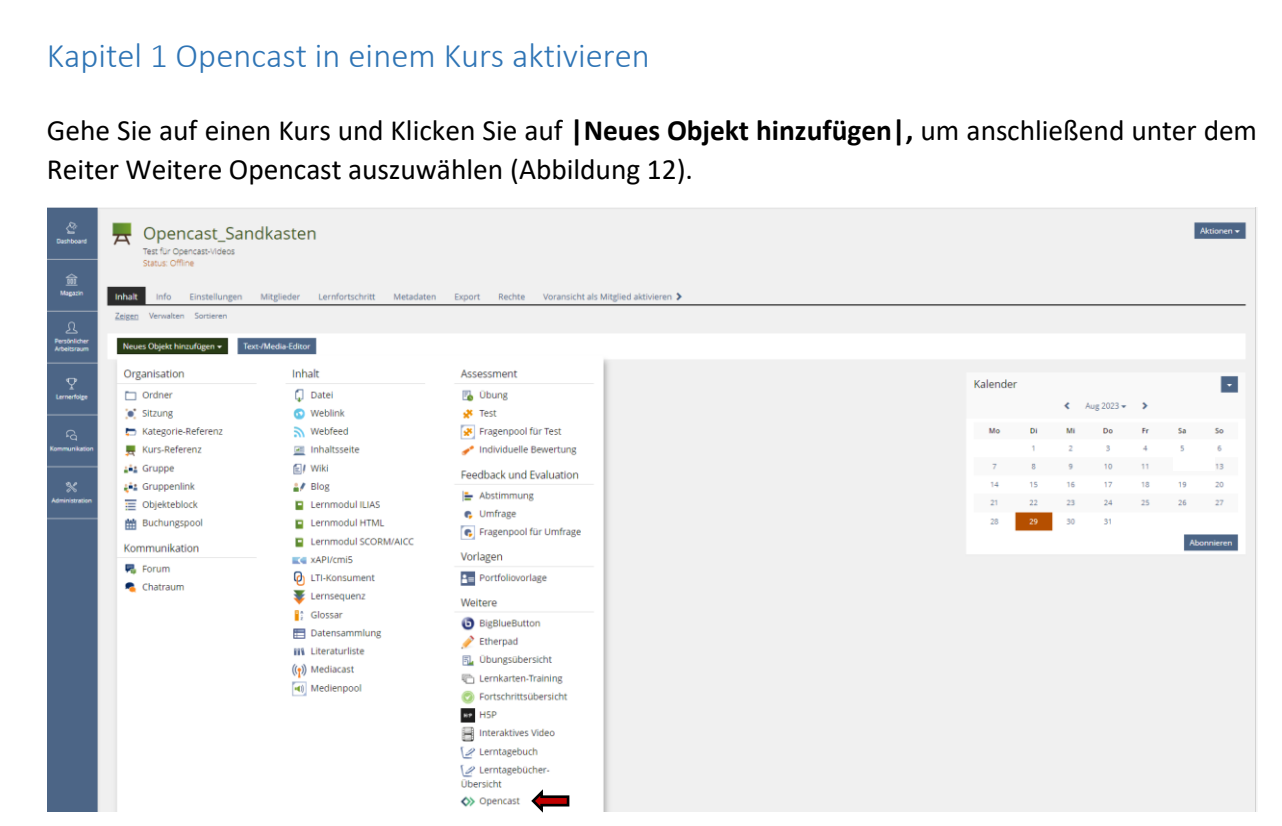

*Abbildung 12*

Anschließend vergeben Sie einen Titel für die Serie, wenn Sie bereits eine Serie angelegt haben können Sie diese über **|Bestehende Serie|** einfügen. Passen Sie die weiteren Einstellungen nach eigenen Wünschen an.

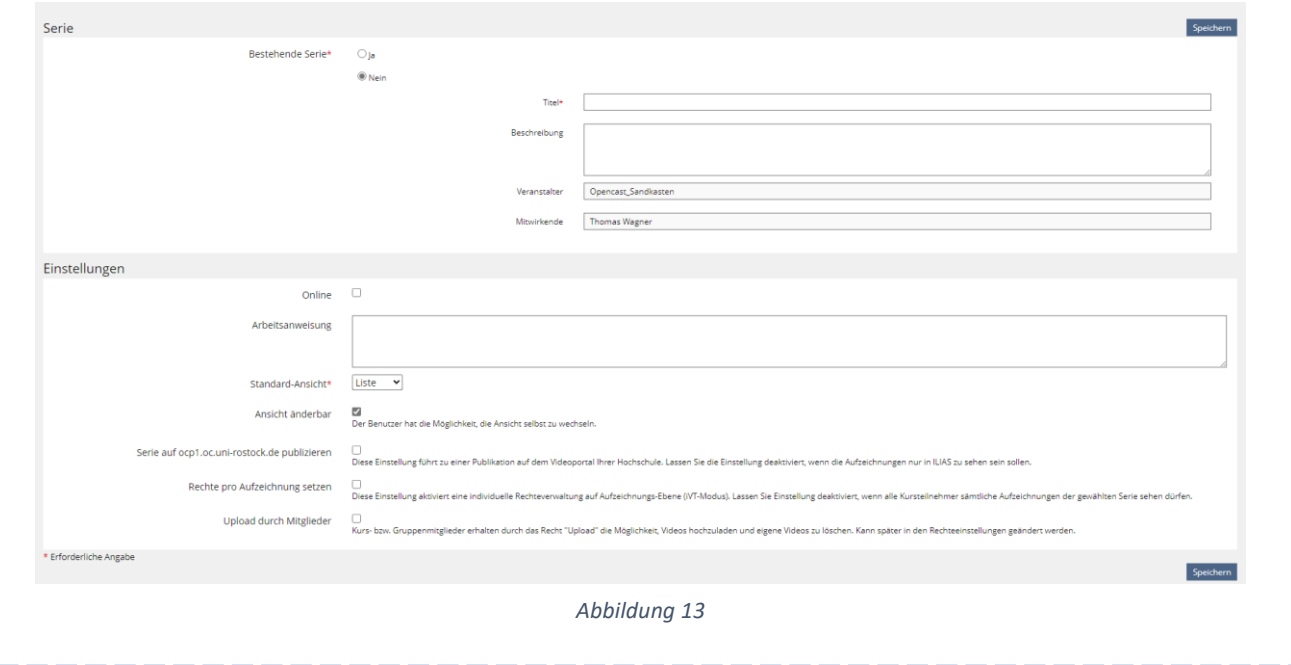

#### <span id="page-11-0"></span>Kapitel 2 Aufzeichnungen hochladen

Klicken Sie auf **|Aufzeichnungen hochladen|** um die gewünschte Video-Datei hochzuladen. Achten Sie darauf, dass nur Videoformate in **mp4, m4v, mov, flv** und **mkv** hochgeladen werden können. **Bitte laden Sie nur Videos hoch an denen Sie die Rechte besitzen!** Klicken Sie auf **|Datei wählen|** um ein geeignetes Video auszuwählen. Anschließend vergeben Sie einen Titel für das Video, die weiteren Optionen wie Beschreiung und Start sind keine Pflichtfelder können aber zur Übersichtlichkeit bei Anfragen an den Administrator von Opencast weiterhelfen. Folgende Abbildung zeigt ein Videoupload.

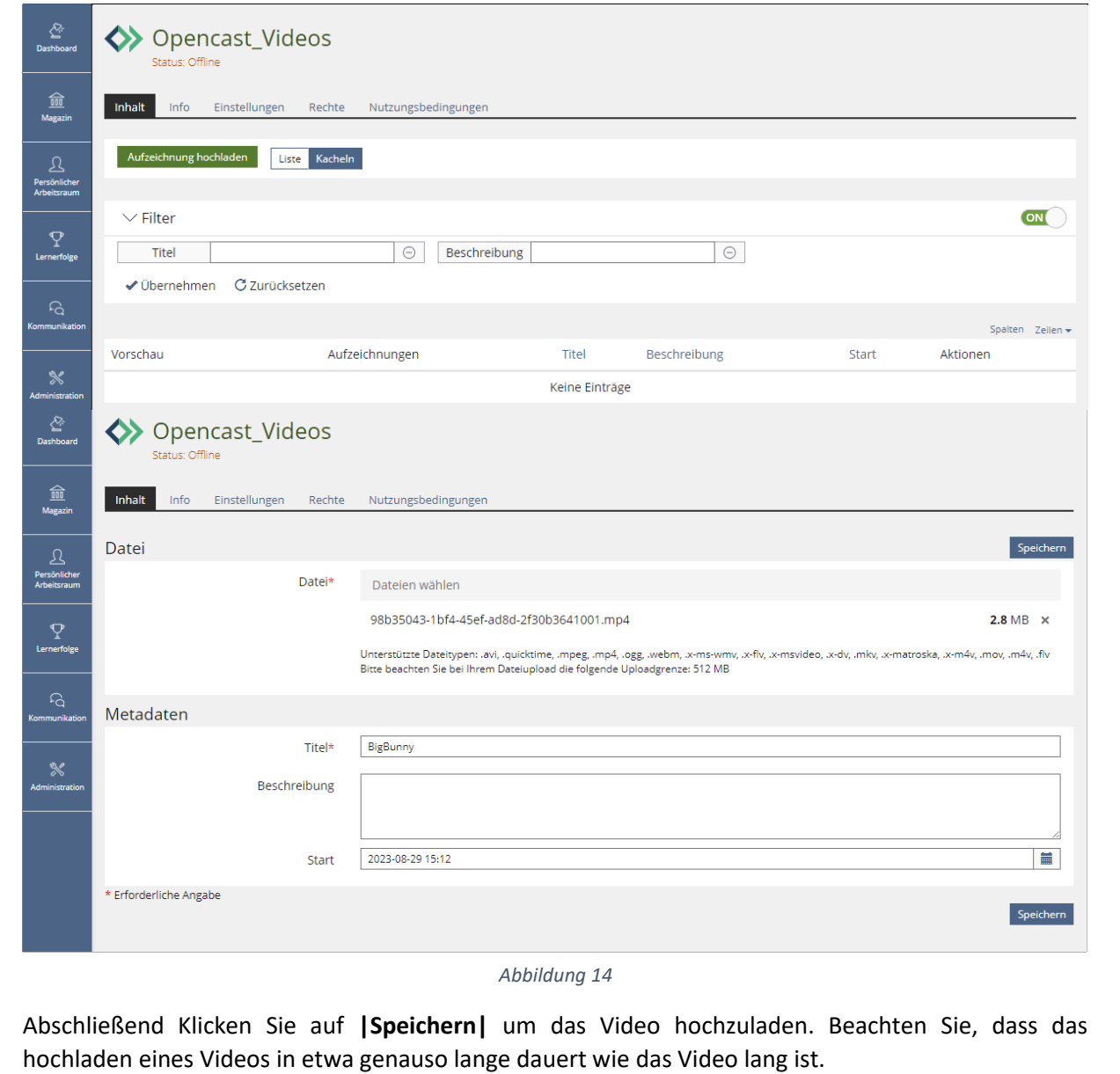

<span id="page-12-0"></span>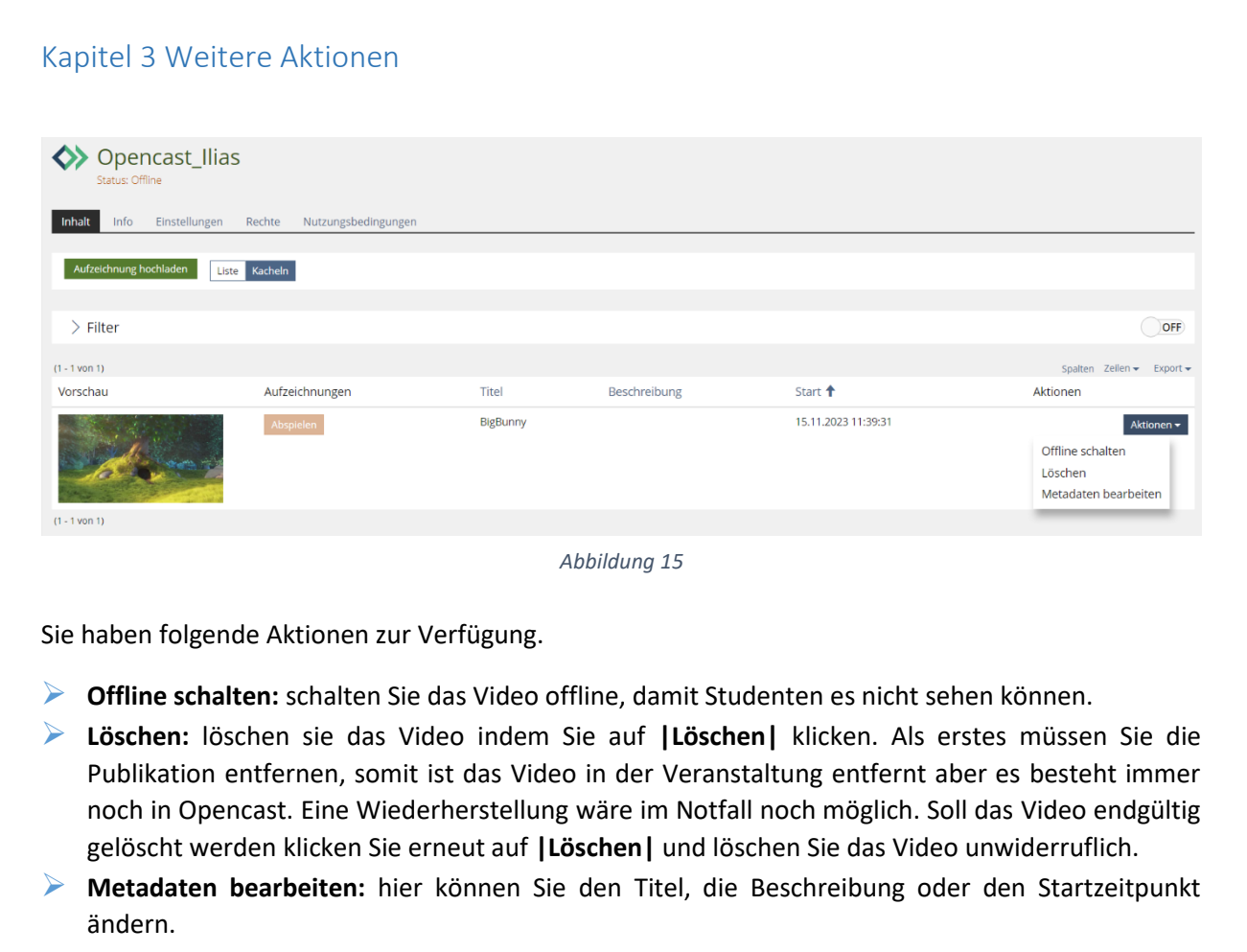